# ПО Medusa Pro Инструкция пользователя

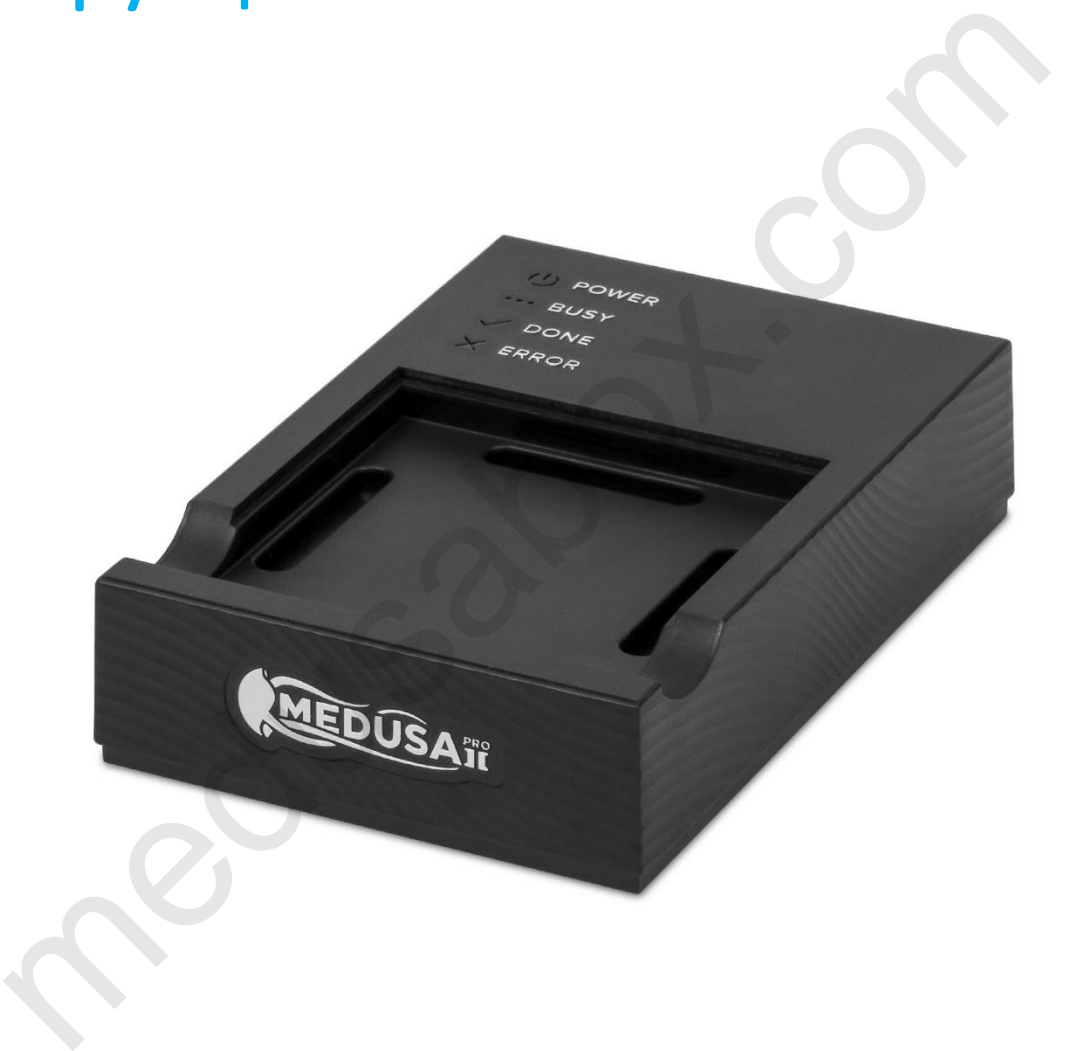

# Содержание

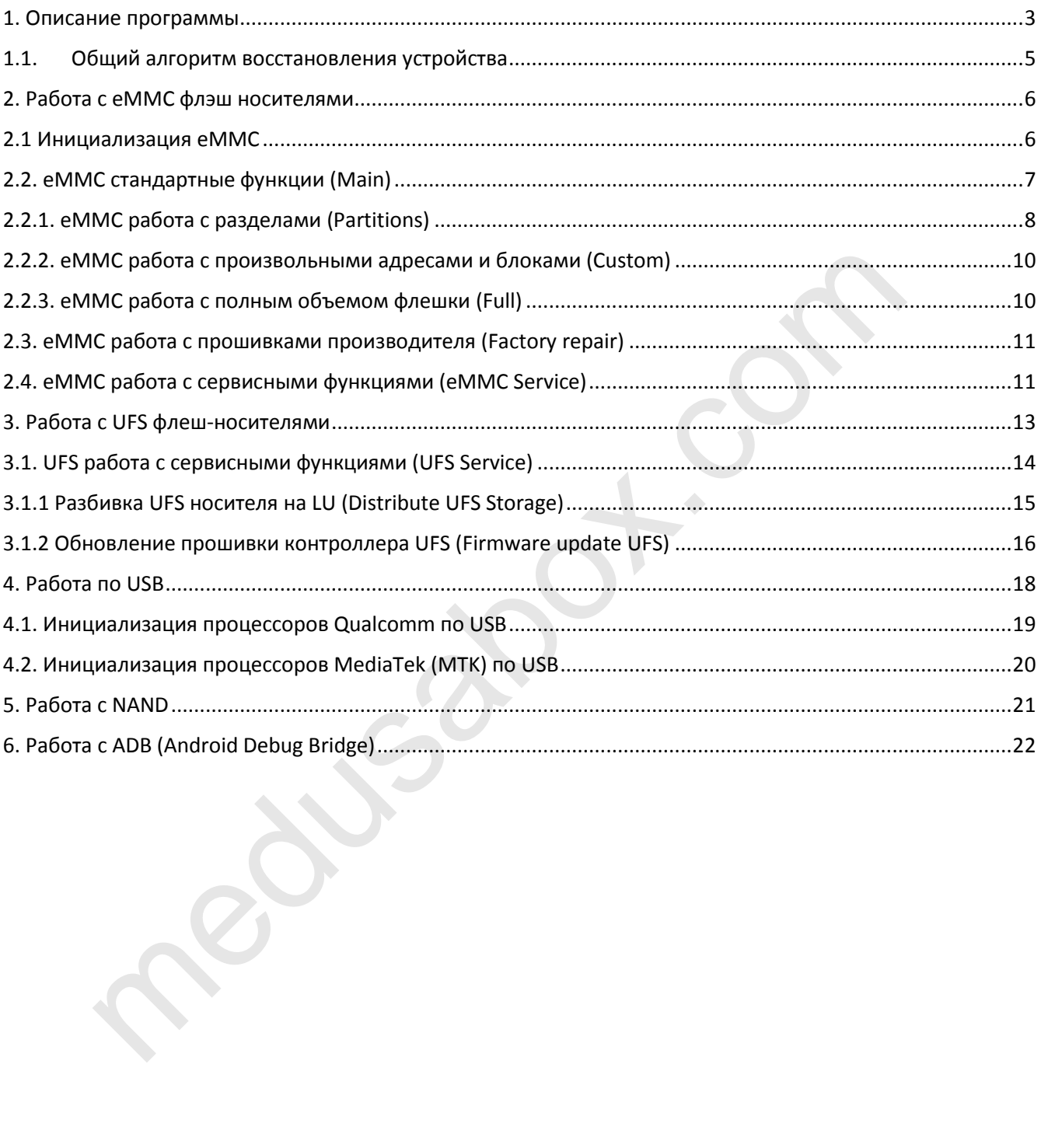

#### Вступление

**Medusa Pro Software** - это приложение, которое работает с программаторами **Medusa Pro** и **Medusa Pro II** на операционной системе **Windows**.

**Medusa Pro Software** - обеспечивает удобный интерфейс для восстановления программноповрежденных устройств.

**Medusa Pro Software** дает возможность восстанавливать устройства используя интерфейсы **USB**, **eMMC**, **UFS**, **NAND** напрямую подсоединившись к процессору или памяти, а также используя оригинальные заводские прошивки к устройствам от производителя.

#### <span id="page-2-0"></span>1. Описание программы

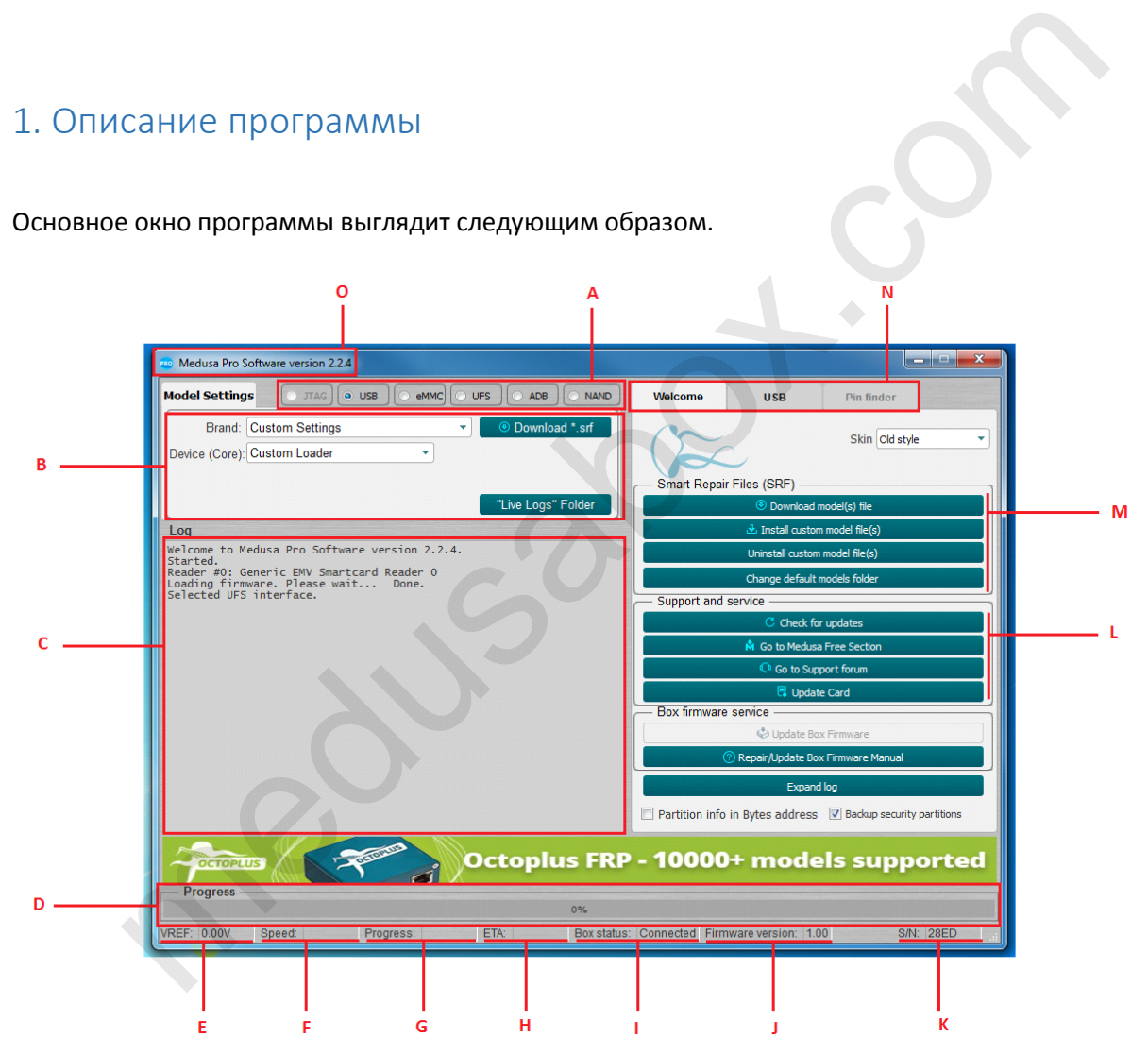

Основное окно программы выглядит следующим образом.

Рис. 1 Основное окно, вкладка «**Welcome**»

- Выбор рабочего интерфейса, через который производится работа с подключенным устройством;
- Настройка интерфейса в соответствии с подключенным устройством;
- Отображение информации об устройстве и ходе операций;
- Прогресс текущей операции в процентах;
- Опорное напряжение;
- Скорость в килобайтах в секунду (KB/s), мегабайтах в секунду (MB/s) и гигабайтах в секунду (GB/s);
- Время, прошедшее с момента начатой операции;
- Приблизительное время, оставшееся до завершения операции;
- Статус бокса: "Подключен" и "Отключен";
- Текущая версия прошивки бокса;
- Серийный номер бокса;
- Поддержка и обслуживание;
- Менеджер SRF;
- Группа вкладок для работы с боксом. Первая вкладка **«Welcome»** показана на рис.1 и предназначена для управления SRF, управления версиями программного обеспечения и прошивками бокса. Вторая вкладка зависит от выбранного интерфейса Рис. 1А. Третья вкладка Pin Finder не используется.
- Текущая версия программного обеспечения

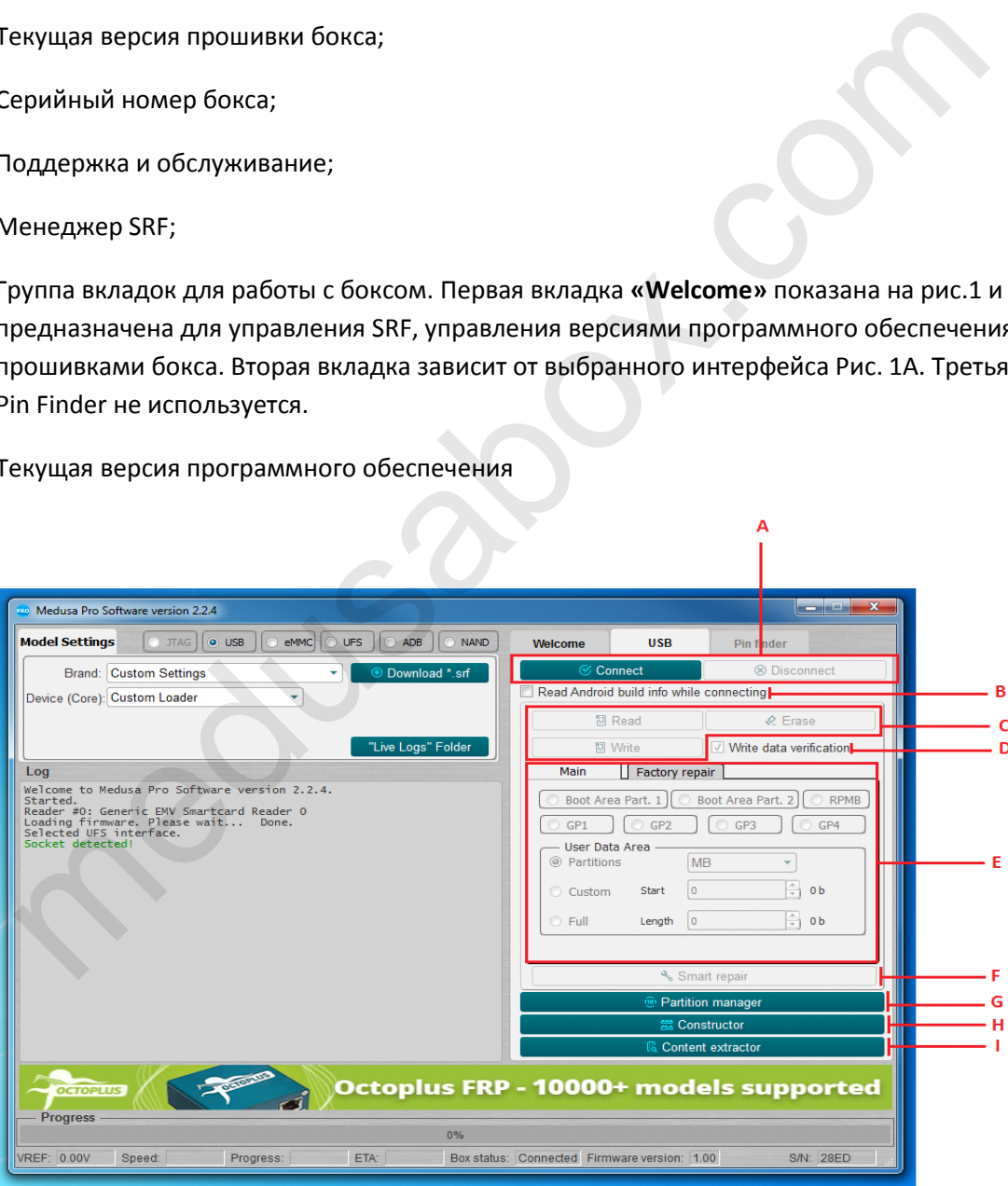

Рис. 2 Основное окно вкладка интерфейса

• Инициализация подключенного устройства;

- Поиск и считывание «Android Info» при инициализации устройства;
- Стандартные функции чтения, записи и стирания;
- Проверка записанных данных;
- Настройка параметров чтения, записи и стирания (адрес, размер, отдельные разделы, вся флешка), есть возможность вводить значения в байтах, блоках, килобайтах и мегабайтах (байты, блоки вводятся в шестнадцатеричном виде; килобайты, мегабайты в десятичном виде);
- Восстановление флешки с помощью SRF-файла;
- Работа с разделами;
- Создание файлов SRF;
- Распарсивание содержимого флешки.

# <span id="page-4-0"></span>1.1. Общий алгоритм восстановления устройства

В общем процесс восстановления устройства состоит из нескольких этапов:

- Необходимо физически подключить устройство к одному из интерфейсов Рис.1А;
- Выбрать нужный интерфейс;
- Настроить интерфейс в поле, указанном на Рис.1В;
- Инициализировать устройство нажатием кнопки «Connect» (Рис. 2А);
- Результаты инициализации выводятся в лог (Рис.1С). В случае успешной инициализации лог может содержать определенные параметры устройства, например: изготовителя устройства, модель устройства, серийный номер, объем носителя и др. В случае если не удалось инициализировать устройство, в лог выводится информация о невозможности инициализировать устройство; оздание файлов SRF;<br>аспарсивание содержимого флешки.<br>Педий алгоритм Восстановления устройства и исторойства<br>процесс восстановления устройства состоит из нескольких этапов:<br>необходимо физически подключить устройство к одно
- После успешной инициализации необходимо выбрать метод, которым планируется восстанавливать устройство. Для каждого отдельного устройства метод может отличаться (заводская прошивка, ранее сохраненные дампы устройства, использование оригинальных SRF файлов, созданных командой Medusa для более быстрого и легкого восстановления устройств).

#### <span id="page-5-0"></span>2. Работа с eMMC флэш носителями

Medusa Pro и Medusa Pro II работают в соответствии со спецификацией EMMS 5.1 (JESD84-B51) и имеют полную совместимость с более старыми версиями спецификации.

Medusa Pro Software позволяет работать с флеш-носителями, выбрав ширину шины данных 1, 4 или 8 бит.

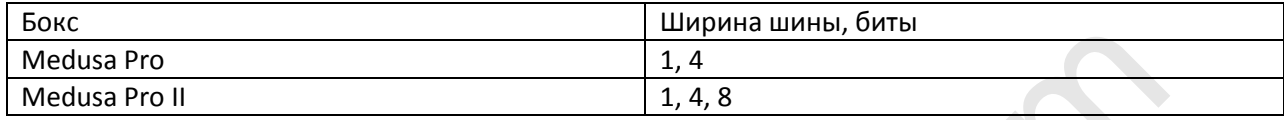

Табл. 1 Соответствие ширины шины eMMC к подключенному боксу

#### <span id="page-5-1"></span>2.1 Инициализация eMMC

Перед началом инициализации eMMC, необходимо установить основные параметры соединения, такие как напряжение (Voltage, по умолчанию 1,8В), ширина шины (Bus Mode, по умолчанию 1 бит) и частота передачи (Bus speed, по умолчанию Auto). Для большинства случаев напряжение и частоту передачи можно не трогать. Если флешка подключена с помощью сокета «Medusa», то ширину шины можно выбрать в зависимости от того, какой бокс используется на данный момент, согласно табл.1.

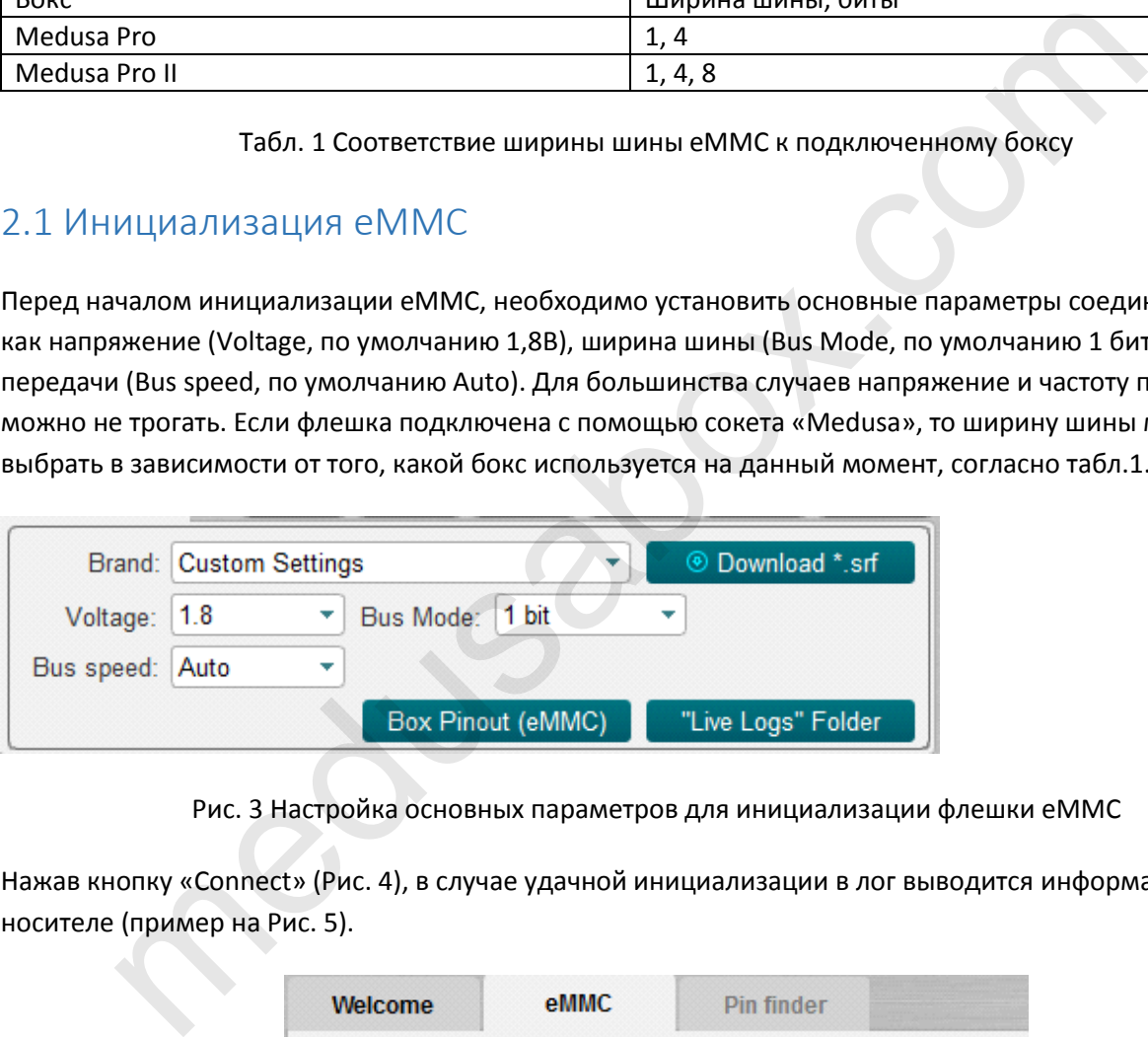

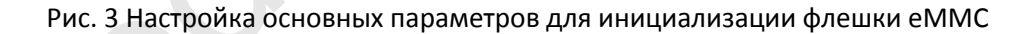

Нажав кнопку «Connect» (Рис. 4), в случае удачной инициализации в лог выводится информация о носителе (пример на Рис. 5).

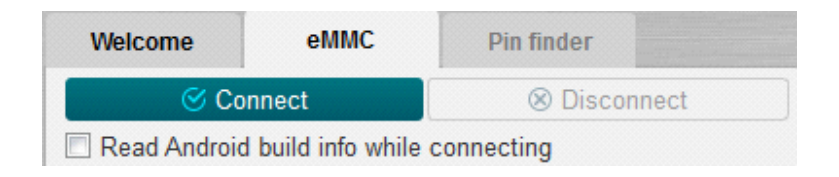

Рис. 4

| Connecting<br>Device : Kingston eMMC IB2916<br>Page size : 512 B<br>Block size : 512 B<br>Block count : 30621696<br>Size : 14.60 GB (14952.00 MB)<br>CID Info                                                                            |                                                                                                    |  |
|----------------------------------------------------------------------------------------------------|----------------------------------------------------------------------------------------------------|--|
| <b>CID</b><br>Manufacturer ID : 0X70<br>Device/BGA<br>OEM/Application ID : 0X00<br>$\overline{\phantom{a}}$ : IB2916<br>Product name<br>Product revision : 9.0<br>Product serial number : (hex) 334EA34D<br>Manufacturing date : 04/2020 | : 70010049423239313690334EA34D47B3<br>: BGA (Discrete embedded)                                                         |  |
| CSD Info                                                                                                    |                                                                                                    |  |
| <b>CSD</b><br>CSD structure<br>SPEC version                                                                                                    | : D04F01320F5903FFFFFFFFEF8A400061<br>: CSD version No. 1.2<br>: 4.1, 4.2, 4.3, 4.4, 4.41, 4.5,<br>4.51, 5.0, 5.01, 5.1 |  |

Рис. 5 Окно с логом подключенной флешки

С этого момента флешка считается инициализированной и с ней можно работать.

## <span id="page-6-0"></span>2.2. eMMC стандартные функции (Main)

Стандартные функции чтения, записи и стирания доступны во вкладке **"Main"**.

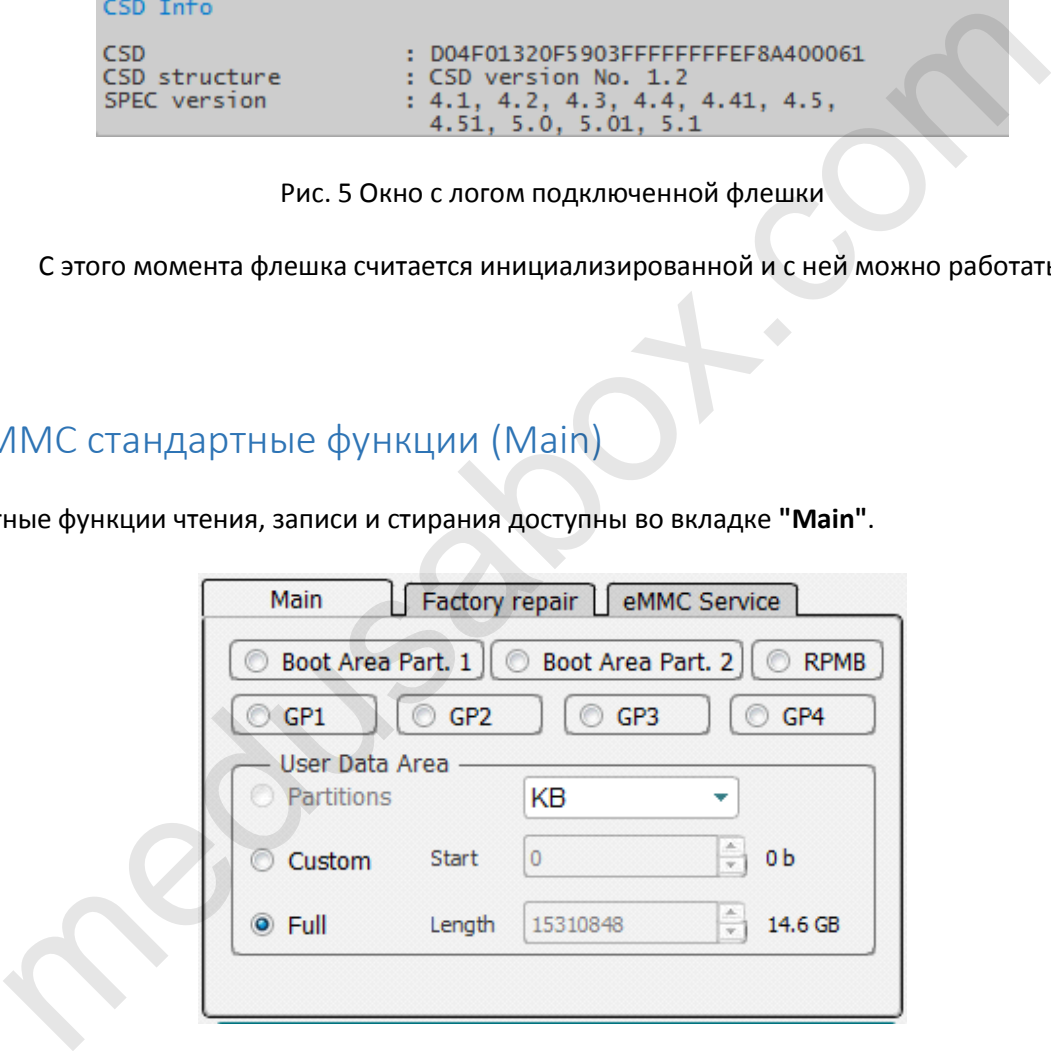

Рис.6

В верхней части вкладки есть возможность выбрать область памяти, с которой планируется работать при условии, что выбранная область не нулевого размера:

- Boot Area Part. 1;
- Boot Area Part. 2;
- RPMB;
- GP1 (General purpose 1);
- GP2 (General purpose 2);
- GP3 (General purpose 3);
- GP4 (General purpose 4);

# <span id="page-7-0"></span>2.2.1. eMMC работа с разделами (Partitions)

Если во время инициализации на флешке были найдены определенные разделы, то для упрощения работы с ними можно выбрать необходимые, предварительно выбрав режим «Partitions» (Рис.7) и нажав кнопку «Read» (Рис. 8), перед Вами откроется окно с разделами, Рис.9

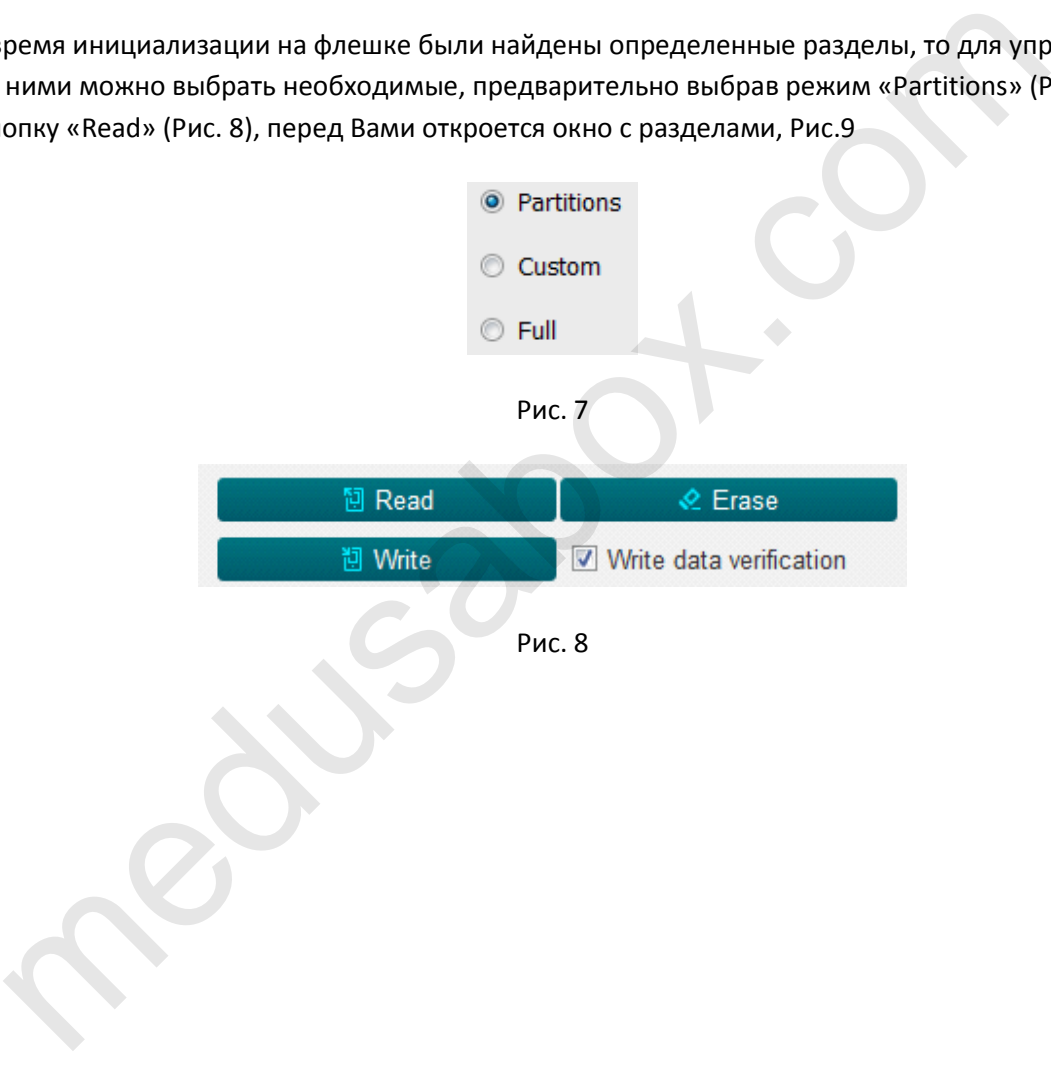

| N# | Check                    | Partition                         | <b>Physical Part</b>                                                        | <b>Start</b>            | Length    | Size                                                                                                    |
|----|--------------------------|-----------------------------------|-----------------------------------------------------------------------------|-------------------------|-----------|----------------------------------------------------------------------------------------------------|
| 1  | n                        | <b>GPT</b>                        | 0                                                                           | 0                       | 6000      | 24 KB                                                                                                    |
| 2  | F                        | ssd                               | 0                                                                           | 6000                    | 2000      | 8 KB                                                                                                    |
| з  | <b>COL</b>               | persist                           | 0                                                                           | 8000                    | 2000000   | 32 MB                                                                                                    |
| 4  | n                        | misc                              | 0                                                                           | 2008000                 | 100000    | 1024 KB                                                                                                    |
| 5  | $\Box$                   | keystore                          | 0                                                                           | 2108000                 | 80000     | 512 KB                                                                                                    |
| 6  | n                        | frp                               | 0                                                                           | 2188000                 | 80000     | 512 KB                                                                                                    |
| 7  | <b>COL</b>               | vm-kyst                           | 0                                                                           | 2208000                 | 100000    | 1024 KB                                                                                                    |
| 8  | $\mathcal{C}$            | vm-data                           | 0                                                                           | 2308000                 | A00000    | 10 MB                                                                                                    |
| 9  | n                        | vm-syst                           | 0                                                                           | 2D08000                 | 8000000   | 128 MB                                                                                                    |
| 10 | $\Box$                   | vm-linux                          | 0                                                                           | AD08000                 | 2000000   | 32 MB                                                                                                    |
| 11 | $\mathbb{R}^n$           | cache                             | 0                                                                           | CD08000                 | 10000000  | 256 MB                                                                                                    |
| 12 | $\mathcal{C}$            | system                            | 0                                                                           | 1CD08000                | 124000000 | 4.562 GB                                                                                                    |
| 13 | $\Box$                   | odm                               | 0                                                                           | 140D08000               | 10000000  | 256 MB                                                                                                    |
| 14 | $\Box$                   | userdata                          | 0                                                                           | 150D08000               | 1BA3AF30  | 110.6 GB                                                                                                    |
| 15 | $\Box$                   | GPT                               | 1                                                                           | 0                       | 6000      | 24 KB                                                                                                    |
| 16 | $\Box$                   | xbl                               | 1                                                                           | 6000                    | 380000    | 3584 KB                                                                                                    |
| 17 | $\overline{\phantom{a}}$ | xbl_config 1                      |                                                                             | 386000                  | 20000     | 128 KB                                                                                                    |
| 18 |                          | <b>GPT</b>                        | 3                                                                           | 0                       | 6000      | 24 KB                                                                                                    |
| 19 |                          | ALIGN  3                          |                                                                             | 6000                    | 1A000     | 104 KB                                                                                                    |
|    | binary (*.bin) file      | Read each partition into separate |                                                                             |                         | Ok        | Cancel                                                                                                    |
|    |                          |                                   |                                                                             | Рис. 9 Окно с разделами |           |                                                                                                    |
|    |                          |                                   | имо отметить опцию "Read each partition in separative binary (*.bin) file". |                         |           | л окне нужно выбрать разделы, которые нужно считать. Указанные разделы будут счи <sup>.</sup><br>асширением <b>*.mpt</b> , также есть возможность считать разделы в отдельные файлы <b>*.bin</b> |
|    |                          | нажать "Write" (Рис. 8).          |                                                                             |                         |           | си разделов необходимо выбрать файл с расширением *.mpt, который был предвари <sup>.</sup>                                                                                                    |

Рис. 9 Окно с разделами

В данном окне нужно выбрать разделы, которые нужно считать. Указанные разделы будут считаны в файл с расширением **\*.mpt**, также есть возможность считать разделы в отдельные файлы **\*.bin**, для этого необходимо отметить опцию **"Read each partition in separative binary (\*.bin) file".**

Для записи разделов необходимо выбрать файл с расширением \*.mpt, который был предварительно считан, и нажать **"Write"** (Рис. 8).

# <span id="page-9-0"></span>2.2.2. eMMC работа с произвольными адресами и блоками (Custom)

Когда возникает необходимость записать/считать/удалить данные по определенному адресу и в определенном объеме, тогда нужно переключиться в режим Custom (Рис.10), выбрать из списка в каких единицах будут вводиться данные:

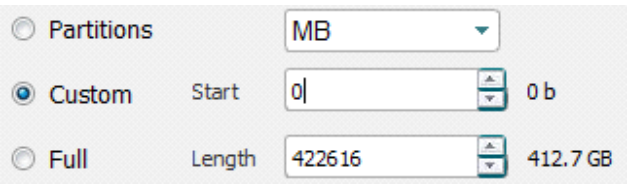

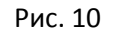

- **Hex value** (в байтах, HEX);
- **Hex blocks** (в блоках, HEX);
- **KB** (в килобайтах, DEC);
- **MB** (в мегабайтах, DEC).

#### <span id="page-9-1"></span>2.2.3. eMMC работа с полным объемом флешки (Full)

При необходимости записать/считать/удалить информацию со всей флэш необходимо перейти в режим Full (Рис. 11) Puc. 10<br>
Puc. 10<br>
Nex blocks (в блоках, HEX);<br>
В (в килобайтах, DEC);<br>
В (в килобайтах, DEC);<br>
— ММС работа с полным объемом флешки (Full)<br>
модимости записать/считать/удалить информацию со всей флэш необходимо пере<br>
— Par

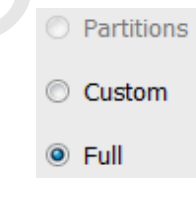

Рис. 11

После чего выполнить необходимую операцию (Рис. 8).

# <span id="page-10-0"></span>2.3. eMMC работа с прошивками производителя (Factory repair)

В данном разделе (Рис. 12) реализована возможность восстановления внутренней памяти устройства заводской прошивкой разных производителей.

Полная процедура восстановления сводится к выбору необходимого устройства путем нажатия соответствующей кнопки на вкладке и в открывшемся окне нужно выбрать файл прошивки с необходимым расширением для данного устройства и записать выбранную прошивку.

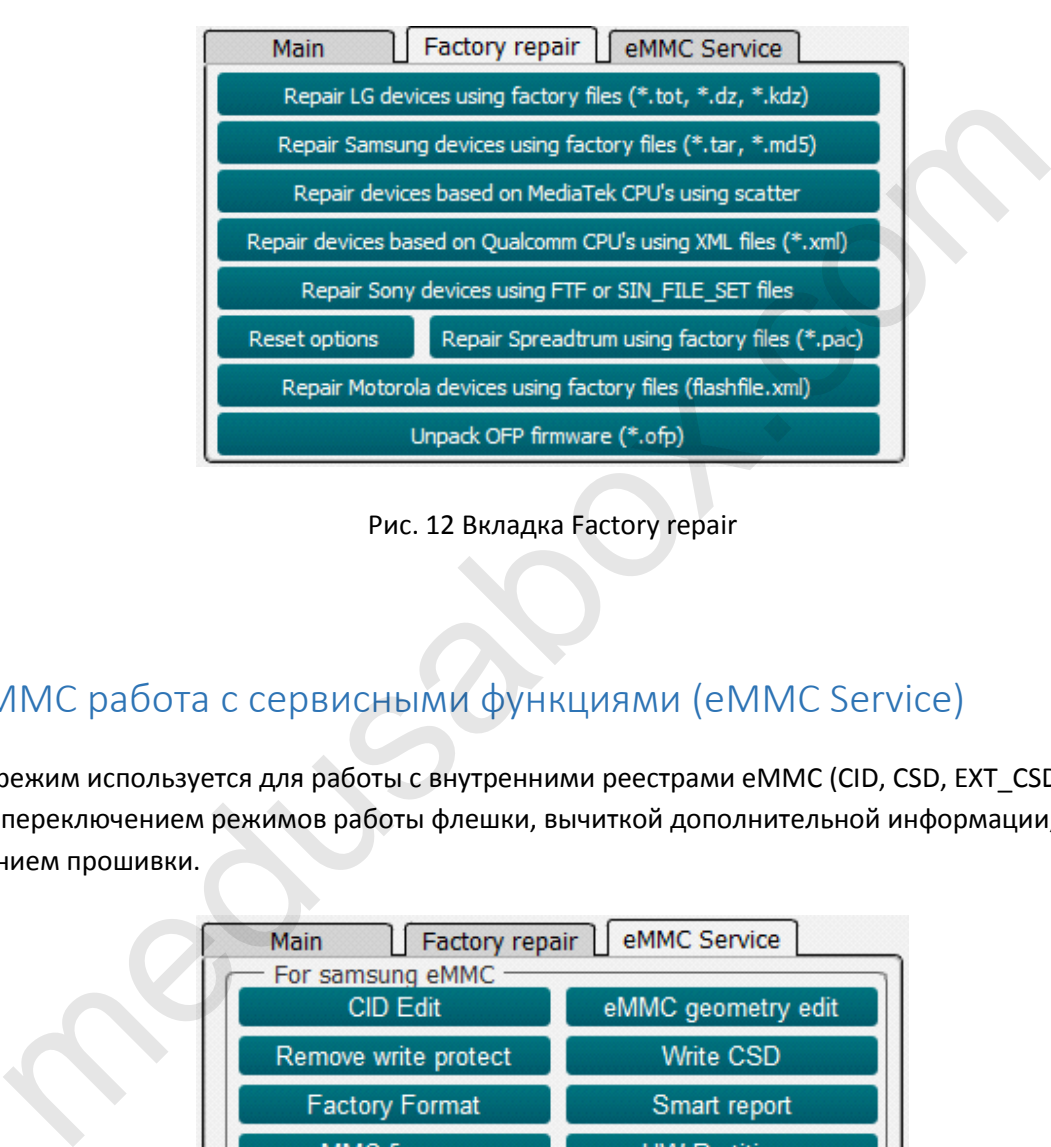

Рис. 12 Вкладка Factory repair

# <span id="page-10-1"></span>2.4. eMMC работа с сервисными функциями (eMMC Service)

Данный режим используется для работы с внутренними реестрами eMMC (CID, CSD, EXT\_CSD), разбивкой флешки, переключением режимов работы флешки, вычиткой дополнительной информации, обновлением прошивки.

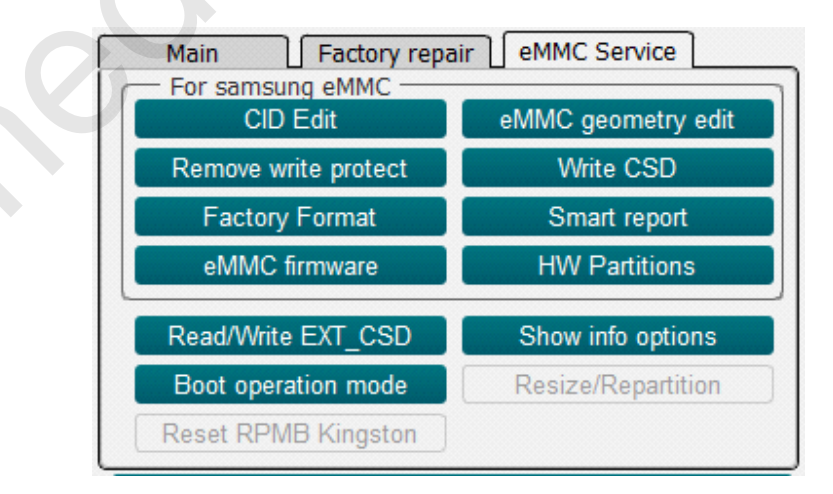

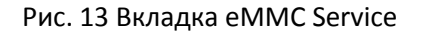

**«CID Edit»** - Используется для редактирования регистра CID;

**«Remove write protect»** - Снимает защиту от записи;

**«Factory Format»** - Полостью затирает флешку;

«**eMMC firmware»** - Обновление прошивки контро́ллера eMMC;

**!!! Medusa Pro Software не несет ответственности за утраченное устройство при обновлении прошивки контроллера. Все операции по обновлению прошивки контроллера выполняются на страх и риск пользователя.**

**«eMMC geometry edit»** - Установка размеров Boot1, Boot2, RPMB;

**«Write CSD»** - Используется для редактирования реестра CSD;

**«Smart report»** - Считывает информацию о ресурсе флешки;

**«HW Partitions»** - Используется для настройки размера GP1, GP2, GP3, GP4 и User area; SD» - Используется для редактирования реестра CSD;<br>eport» - Считывает информацию о ресурсе флешки;<br>titions» - Используется для настройки размера GP1, GP2, GP3, GP4 и User area;<br>frite EXT\_CSD» - Работа с EXT\_CSD;<br>eration mo

**«Read/Write EXT\_CSD» -** Работа с EXT\_CSD;

**«Boot operation mode»** - Настройка бутов**;**

## <span id="page-12-0"></span>3. Работа с UFS флеш-носителями

В Medusa Pro Software поддерживается работа с флеш-носителями типа UFS с боксом **Medusa Pro II**. **Medusa Pro не поддерживает работу с UFS!!!** Стандарты UFS, которые поддерживает Medusa Pro Software:

- UFS 2.0
- UFS 2.1
- UFS 3.0
- UFS 3.1.

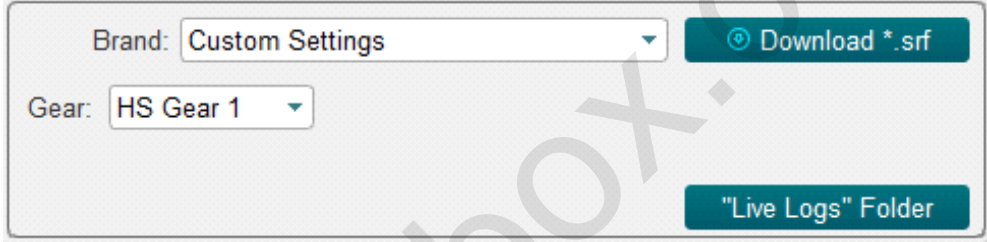

Рис. 14 Настройка основных параметров для инициализации флешки UFS

| <b>Brand: Custom Settings</b> |                                                                                  | <sup>®</sup> Download *.srf |
|-------------------------------|----------------------------------------------------------------------------------|-----------------------------|
| HS Gear 1<br>Gear:            |                                                                                  |                             |
|                               |                                                                                  | "Live Logs" Folder          |
|                               |                                                                                  |                             |
| Gears                         | Рис. 14 Настройка основных параметров для инициализации флешки UFS<br>Min (Mbps) | Max (Mbps)                  |
| LS PWM-G1                     | 3 (300KB/s)                                                                      | 9 (900KB/s)                 |
| LS PWM-G2                     | 6(600KB/s)                                                                       | 18 (1.8MB/s)                |
| LS PWM-G3                     | 12 (1.2MB/s)                                                                     | 36 (3.6MB/s)                |
| LS PWM-G4                     | 24 (2.4MB/s)                                                                     | 72 (7.2MB/s)                |

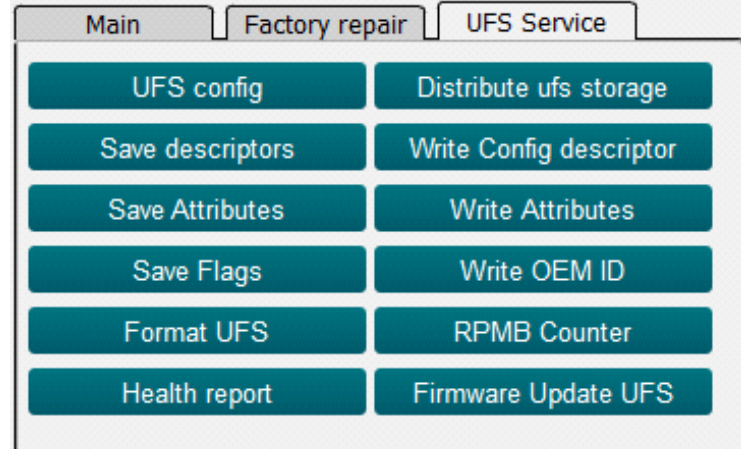

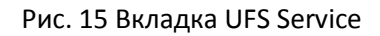

## <span id="page-13-0"></span>3.1. UFS работа с сервисными функциями (UFS Service)

Кнопка «UFS config» позволяет просмотреть все Дескрипторы, Флаги и Атрибуты.

**«Save descriptors**», **«Save Attributes**» или **«Save Flags**» кнопки используются для сохранения Дескрипторов, Атрибутов и Флагов.

**Write Config descriptor** - кнопка используется для записи дескриптора конфигурации. Согласно стандарту UFS для конфигурирования флеш-носителя необходимо записать Дескриптор конфигурации, который предварительно был считан. Так как формат Config Descriptor зависит от версии спецификации UFS, то в Medusa Pro Software предусмотрена автоматическая конвертация Config Descriptor до требуемой версии. Рис. 15 Вкладка UFS Service<br>
FS работа с сервисными функциями (UFS Service)<br>
UFS config» позволяет просмотреть все дескрипторы, Флаги и Атрибуты.<br>
Scriptors», «Save Attributes» или «Save Flags» кнопки используются для сох

 *Например: если вы пытаетесь записать Config Descriptor версии 2.1 на флешку с версией 3.1, программное обеспечение автоматически конвертирует дескриптор.*

**«Format UFS» -** Используется для того чтобы удалить все LU.

**«Distribute UFS storage»** - Используется для разбивки флешки на LU.

**«Write Attribute»** - Используется для записи атрибутов из сохраненного файла.

**«Write OEM ID»** - Используется для записи OEM ID из сохраненного файла.

**«RPMB Counter»** - Используется для считывания счетчика RPMB.

**«Health report»** - Считывает информацию о ресурсе флешки.

**«Firmware Update UFS»** - Используется для обновления прошивки контроллера UFS.

# <span id="page-14-0"></span>3.1.1 Разбивка UFS носителя на LU (Distribute UFS Storage)

Для разбивки флешки на LU необходимо нажать кнопку **"Distribute UFS storage"**, при этом откроется окно Рис.16. Размеры LU можно вводить в блоках, мегабайтах и гигабайтах, для этого достаточно переключить режим ввода Рис. 17(A). Размер LU вводится в поле **"LUN Size"**, при этом в поле **"Rest size"**  будет отображаться оставшийся объем (Рис. 18), повторное нажатие на режим ввода переносит остаточный размер в поле размера Рис. 17(B). Нажав кнопку **"Add LUN"**, раздел появится в списке, таким образом создается список всех LU, чтобы создать эти LU на флешке, необходимо нажать кнопку **"Create LUNs"**. В логе появится сообщение об успешной записи конфигурации. Программное обеспечение проверяет количество созданных LU, в случае если количество превышает максимально возможное кнопка **"Add LUN"** становится не активной.

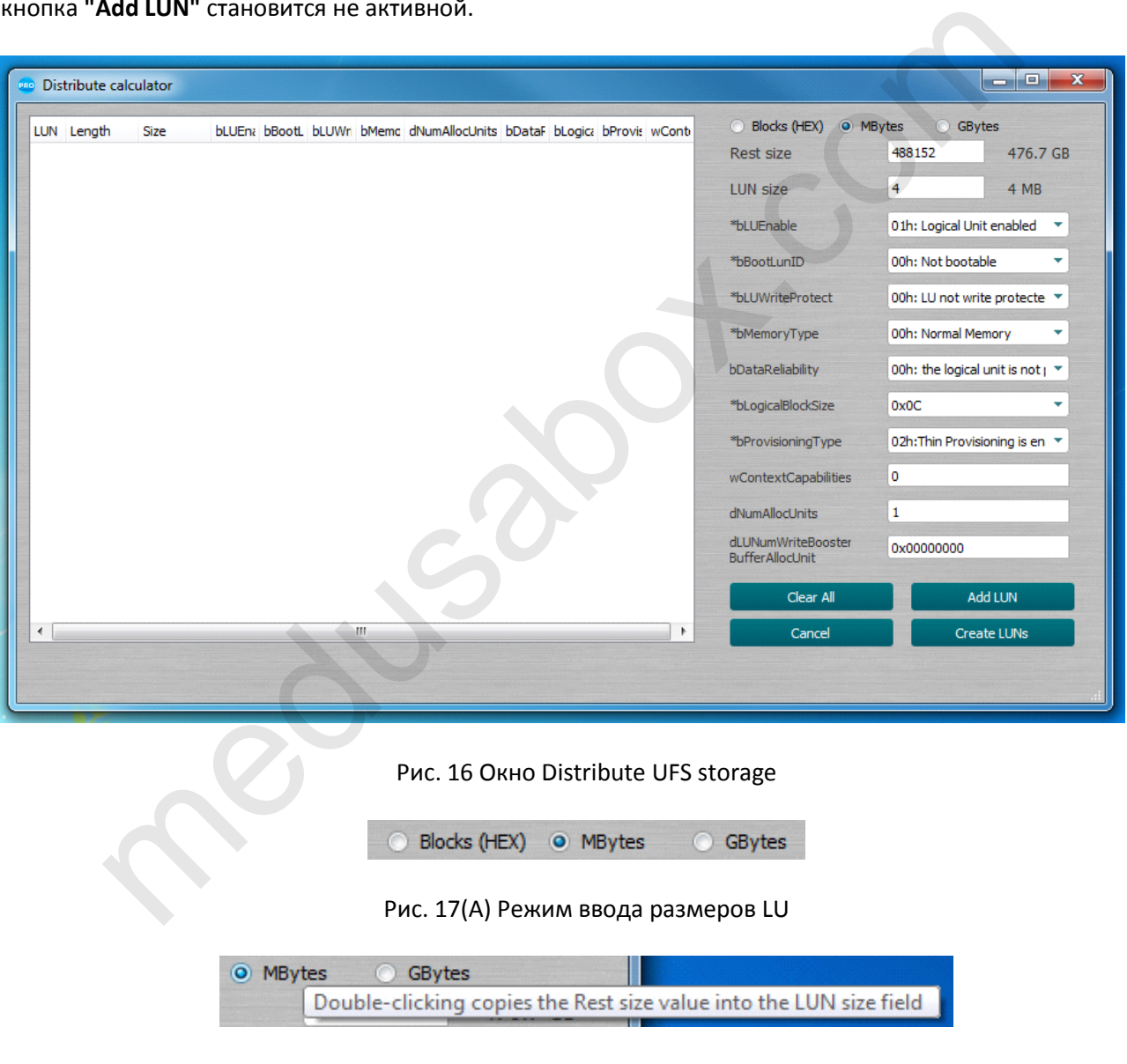

Рис. 17(B) Двойное нажатие на режим ввода размеров LU

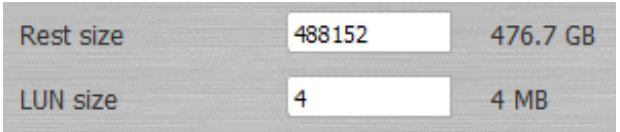

Рис. 18 Поля остатка и размера текущего LU

#### <span id="page-15-0"></span>3.1.2 Обновление прошивки контроллера UFS (Firmware update UFS)

Если необходимо обновить прошивку UFS контроллера, это можно сделать, нажав кнопку **"Firmware Update UFS"** (Рис.15), при этом откроется окно восстановления прошивки (Рис.19). В верхней части окна указаны изготовитель, имя и текущая ревизия подключенной флешки. В нижней части указаны производитель, имя и ревизия прошивки, до которой планируется обновить. Если прошивка найдется в базе Medusa Pro Software, все поля в нижней части окна заполнятся автоматически, и кнопка **"Update to"**  станет активной, в противном случае в полях будет отмечено **"Not supported"**. ERS" (Рис.15), при этом откроется окно восстановления прошивки (Рис.19). В Верхней<br>ISBN (Рис.15), при этом откроется окно восстановления прошивки (Рис.19). В Верхней<br>изготовитель, имя и текущая ревизия подключенной флешки

Пользователь может обновить контроллер UFS своей прошивкой, для этого нажав кнопку **"Open file…"**  указать путь к пользовательской прошивке. В случае, если прошивка распарсится, кнопка **"Update to"**  станет активной.

**!!! Medusa Pro Software не несет ответственности за утраченное устройство при обновлении прошивки контроллера. Все операции по обновлению прошивки контроллера выполняются на страх и риск пользователя.**

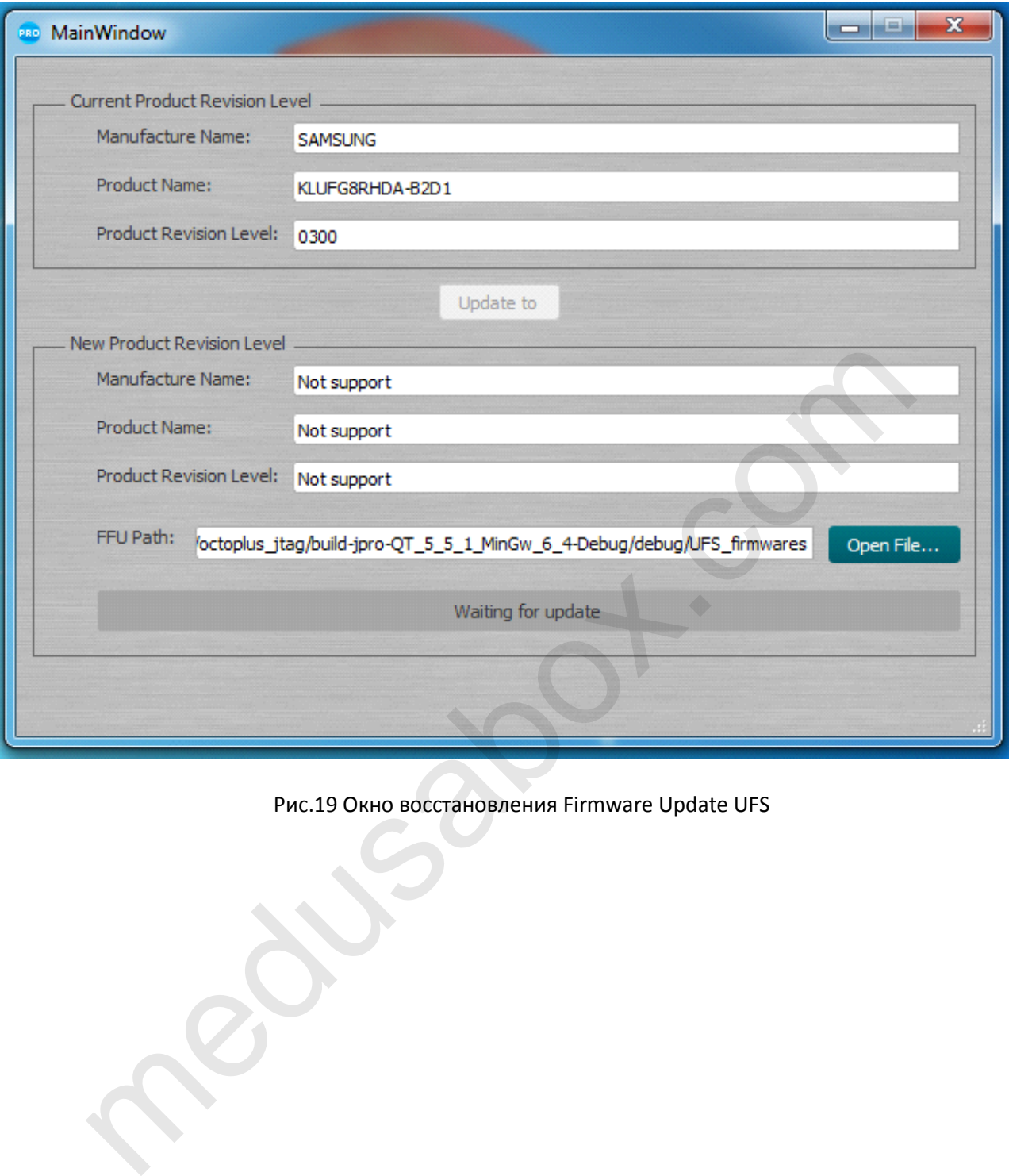

Рис.19 Окно восстановления Firmware Update UFS

# <span id="page-17-0"></span>4. Работа по USB

Medusa Pro Software поддерживает работу по USB с устройствами, в которых установлены процессоры **Qualcomm** или **MediaTek (MTK)**.

Для инициализации устройства оно должно находиться в режиме EDL (Emergency Download Mode). Перевести в режим EDL возможно разными способами, наиболее действенный способ представляет собой замыкание соответствующих точек (**test points**) на плате устройства. Для выполнения такой процедуры необходимо частично разобрать устройство.

В ряде других случаев перевести устройство в режим EDL возможно специальной командой из ОС Android или других режимов, таких как **Recovery, Fastboot,** и т.д. После перехода устройства в режим EDL он становится доступным в системе в качестве COM-порта, через который и происходит взаимодействие в режиме EDL. Отображение устройств в режиме EDL подключенных по USB, Qualcomm (Рис.20) и MTK (Рис.21)

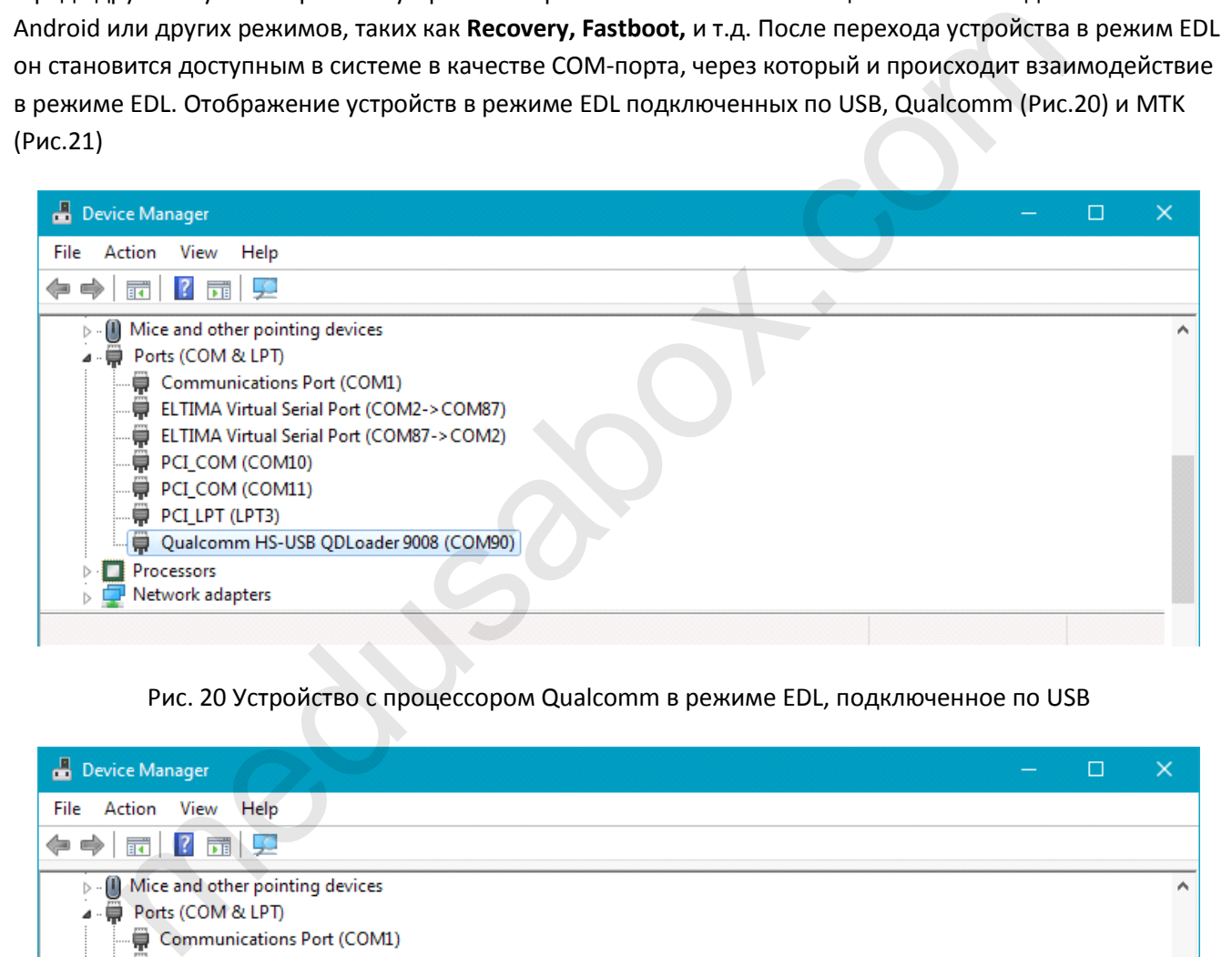

Рис. 20 Устройство с процессором Qualcomm в режиме EDL, подключенное по USB

| Device Manager                                                          | ш |   |
|-------------------------------------------------------------------------|---|---|
| Help<br>Action<br>View<br>File                                          |   |   |
| 7 開<br>請<br>¢<br>⊜                                                      |   |   |
| $\triangleright$ $\cdot$ $\blacksquare$ Mice and other pointing devices |   | ́ |
| Ports (COM & LPT)<br>$\overline{a}$ .                                   |   |   |
| Communications Port (COM1)                                              |   |   |
| ■ ELTIMA Virtual Serial Port (COM2->COM87)                              |   |   |
| ELTIMA Virtual Serial Port (COM87->COM2)                                |   |   |
| MediaTek USB Port (COM92)                                               |   |   |
| PCI_COM (COM10)                                                         |   |   |
| PCI_COM (COM11)                                                         |   |   |
| PCILPT (LPT3)                                                           |   |   |
| Processors                                                              |   |   |
| Network adapters                                                        |   |   |
|                                                                         |   |   |
|                                                                         |   |   |

Рис. 21 Устройство с процессором MTK в режиме EDL, подключенное по USB

## <span id="page-18-0"></span>4.1. Инициализация процессоров Qualcomm по USB

Убедившись в том, что устройство переведено в режим EDL и определилось в системе как **"Qualcomm HS-USB QDLoader 9008"** (Рис.20), выбрать из списка **"Device (Core)"** (Рис.22) процессор который установлен в устройстве и нажать **"Connect"**.

Если название процессора в устройстве не известно, можно использовать функцию автоматического детектирования процессора, выбрав из списка **"Device (Core)"** пункт **"Auto Detect"** и нажать **"Connect"**.

При успешной инициализации в лог выведется информация об устройстве и с этого момента с ним можно работать. Используя стандартные функции чтения/записи/стирания из вкладки **"Main"** (Рис. 23) и функцию работы с заводским прошивками во вкладке **"Factory repair"** (Рис. 24).

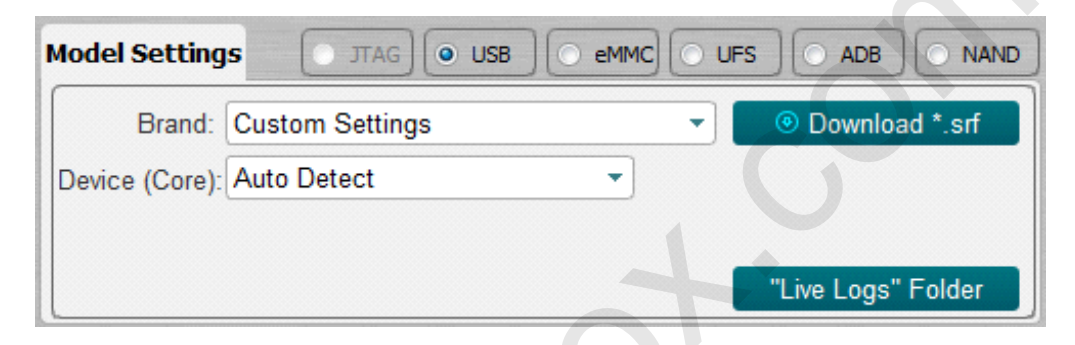

Рис.22

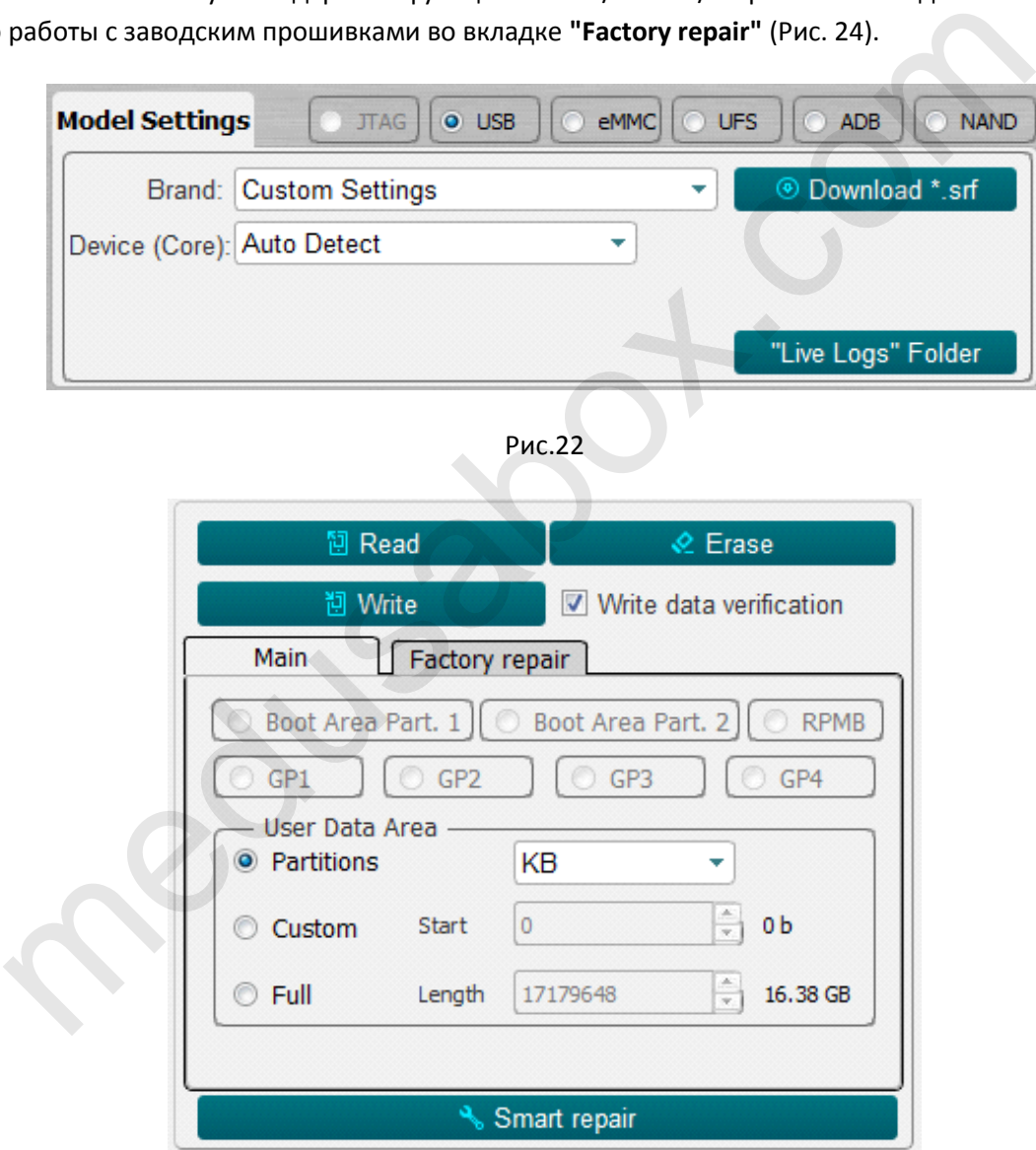

Рис. 23

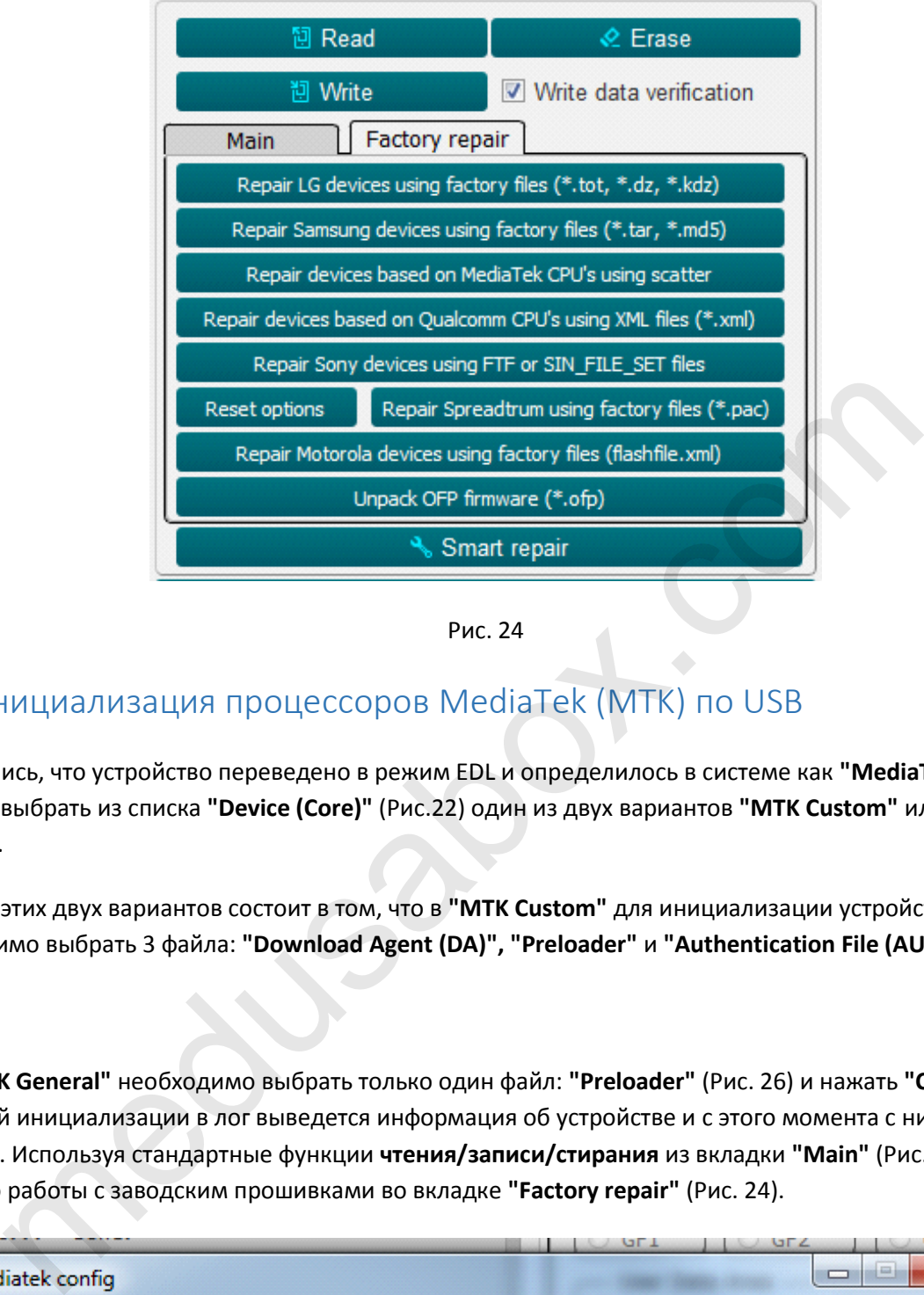

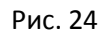

## <span id="page-19-0"></span>4.2. Инициализация процессоров MediaTek (MTK) по USB

Убедившись, что устройство переведено в режим EDL и определилось в системе как **"MediaTek USB Port"**  (Рис.21), выбрать из списка **"Device (Core)"** (Рис.22) один из двух вариантов **"MTK Custom"** или **"MTK General"**.

Отличие этих двух вариантов состоит в том, что в **"MTK Custom"** для инициализации устройства необходимо выбрать 3 файла: **"Download Agent (DA)", "Preloader"** и **"Authentication File (AUTH file)"**  (Рис. 25).

Для **"MTK General"** необходимо выбрать только один файл: **"Preloader"** (Рис. 26) и нажать **"Connect"**. При успешной инициализации в лог выведется информация об устройстве и с этого момента с ним можно работать. Используя стандартные функции **чтения/записи/стирания** из вкладки **"Main"** (Рис. 23) и функцию работы с заводским прошивками во вкладке **"Factory repair"** (Рис. 24).

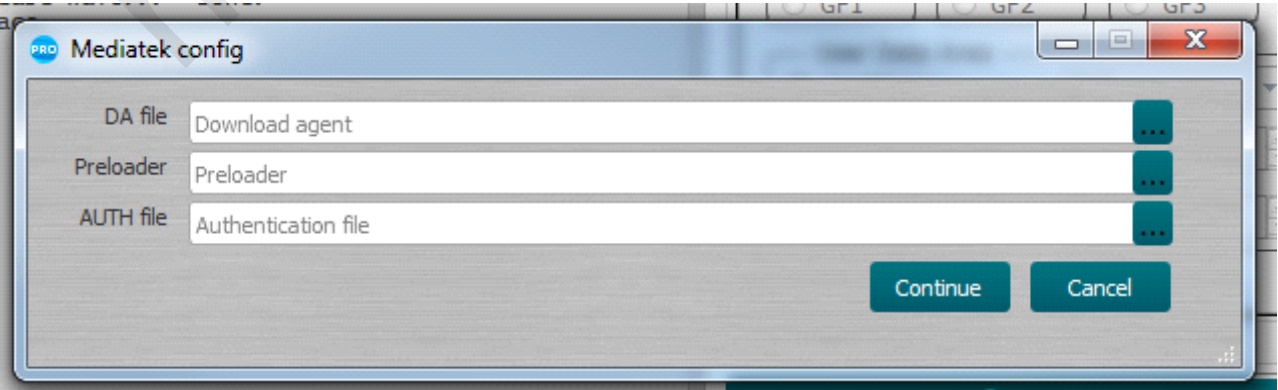

Рис. 25

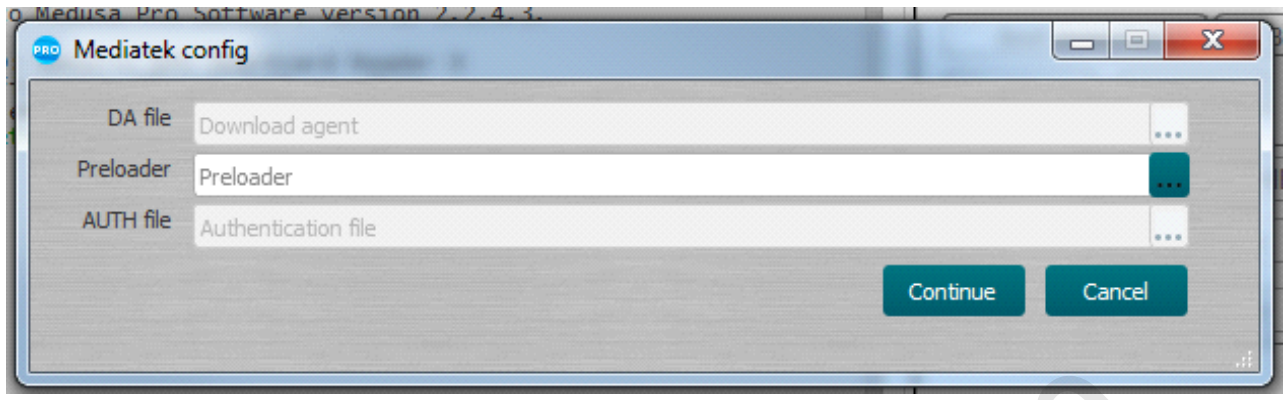

Рис. 26

# <span id="page-20-0"></span>5. Работа с NAND

Medusa Pro Software поддерживает работу с флешками JEDEC ONFI NAND с шириной шины 8 и 16 бит и Apple PPN 32/64bit. Физически флешка подключается через сокет **Medusa** или подпаивается к **Pin Connector**. В зависимости от типа флешки выбирается режим **PPN** или **ONFI** (Рис. 27)

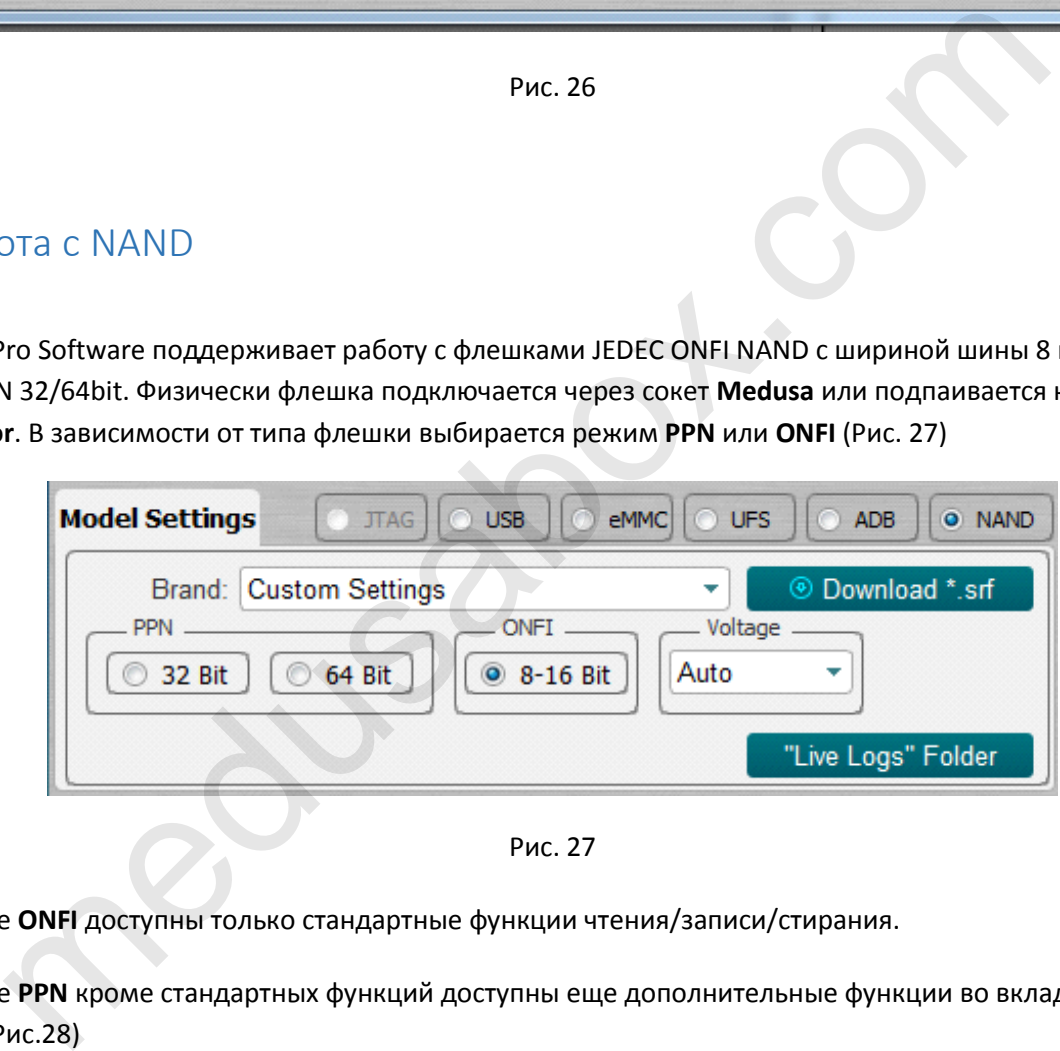

Рис. 27

В режиме **ONFI** доступны только стандартные функции чтения/записи/стирания.

В режиме **PPN** кроме стандартных функций доступны еще дополнительные функции во вкладке **NAND Service** (Рис.28)

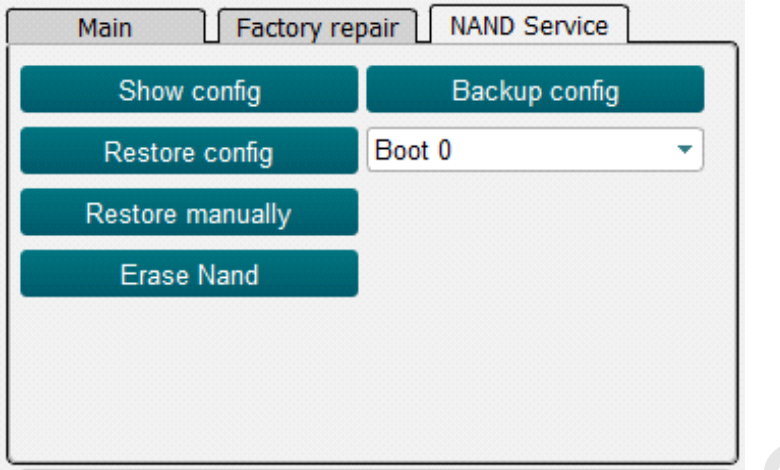

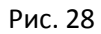

- **Show config**  Выводит в логе информацию о конфигурации;
- **Backup config**  Сохраняет конфигурации в отдельные файлы;
- **Restore config**  Восстанавливает конфигурацию из сохраненного файла в выбранном **"Boot";**
- **Restore manually**  Предоставляет доступ к исправлениям конфигурации в ручном режиме;
- **Erase NAND** Затирает NAND накопитель.

#### <span id="page-21-0"></span>6. Работа с ADB (Android Debug Bridge)

В устройстве должен быть включен ADB. Чтобы включить ADB на вашем устройстве на базе Android, необходимо выполнить следующие действия: Рис. 28<br>
PHC. 28<br>
Dentig – Выводит в логе информацию о конфигурации;<br>
config – Восстанавливает конфигурацию из сохраненного файла в выбранном "Boot<br>
manually - Предоставляет доступ к исправлениям конфигурации в ручном ре

- Зайти в **Settings** → **About phone** → **Software information**;
- Нажать на **Build number** шесть раз (до появления уведомления **You are now a developer**);
- Выйти в меню **Settings** и найти новый пункт **Developer options**;
- Перевести переключатель строки **USB Debugging** в активное положение;
- После этого необходимо подключить устройство к ПК и нажать **Connect.** В случае успешной инициализации в лог выведется информация об устройстве. В режиме ADB доступно только чтение.